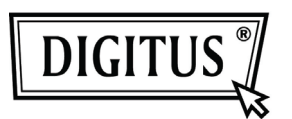

# **WHITE WEASEL™ MOBILITY 3G | 4G | LTE ACCESSPOINT & ROUTER**

**Hızlı Kurulum Kılavuzu**

### Donanımın Yüklenmesi

### A. Donanımın yapılandırılması

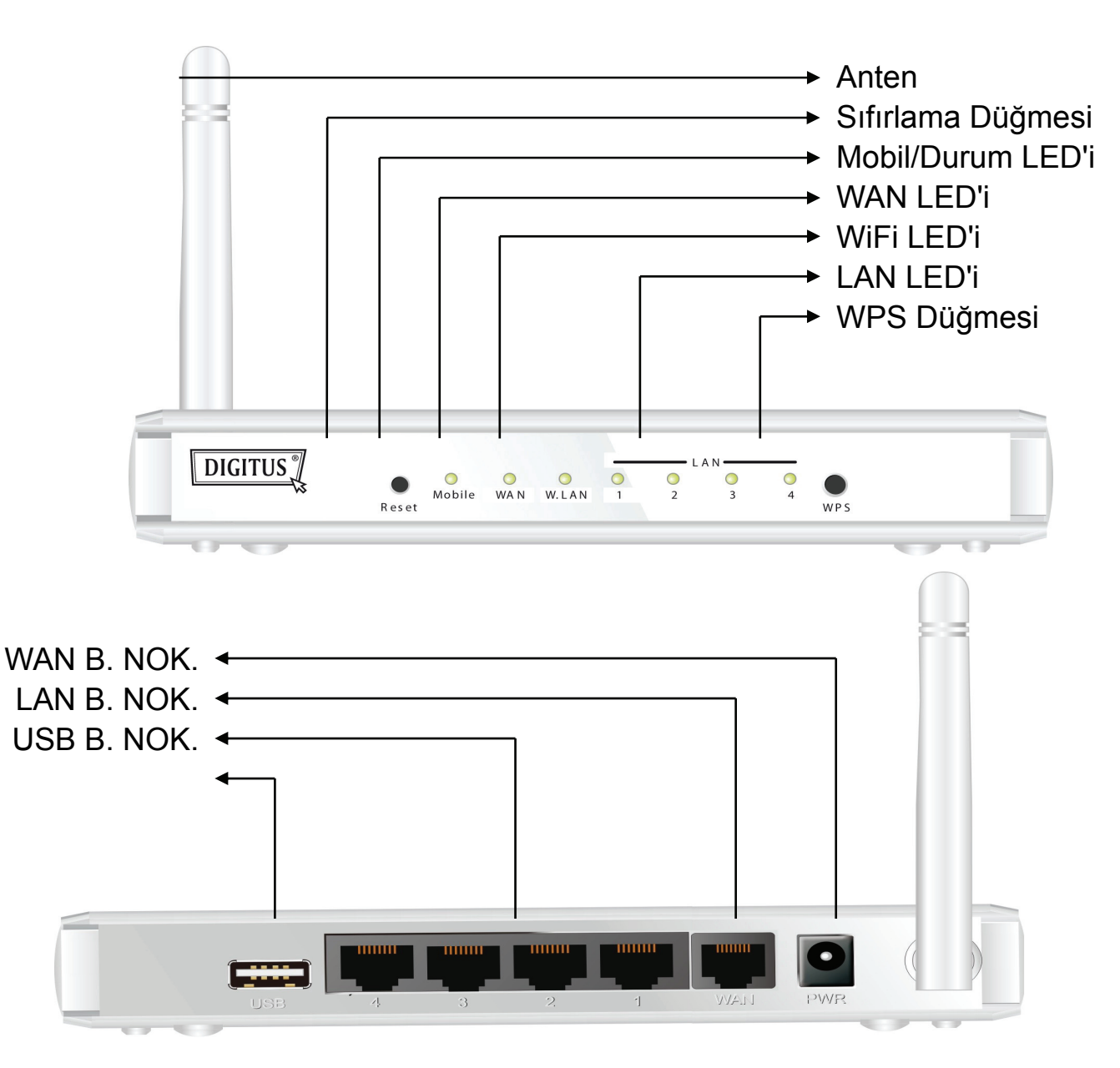

### B. Kurulum Adımları

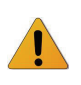

**Not:** Aşağıdaki kurulum adımlarını gerçekleştirmeden önce yönlendiricinin fişini prize *TAKMAYIN*.

### **Adım 1**

Bir USB bağlantılı modemi USB bağlantı noktasına takın.

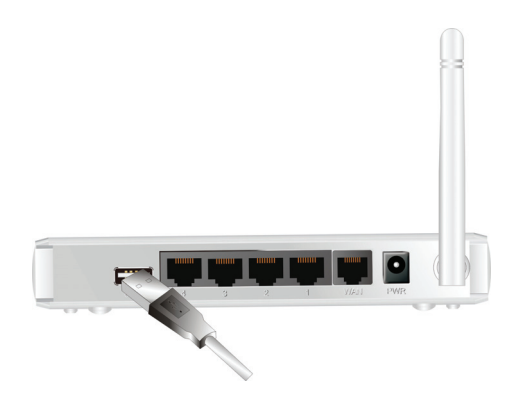

#### **Adım 2**

Yönlendiricinin arka panelinde bulunan LAN bağlantı noktasına RJ45 kablosunu takın. Ardından diğer ucunu da bilgisayara takın.

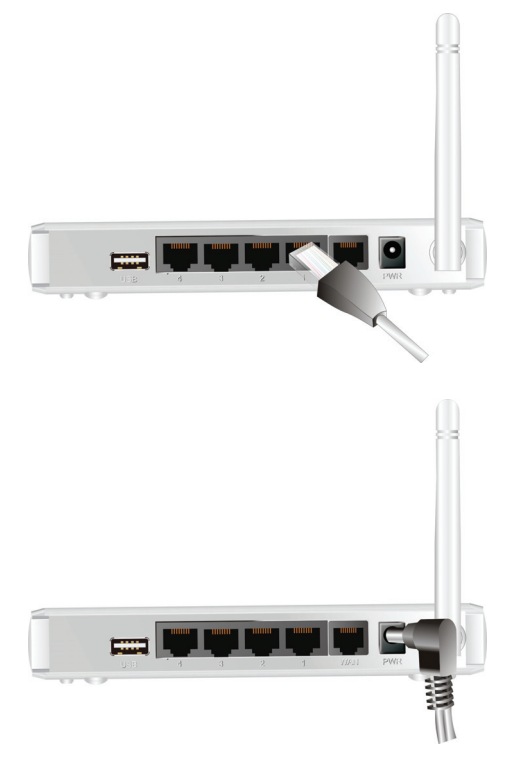

#### **Adım 3**

Adaptör kablosunun ucunu yönlendiricinin arka panelinde bulunan güç girişine takın. Ardından diğer ucunu da bir prize ya da uzatma kablosuna takın.

## Kolay Kurulum Yardımcı Programı

WiFi Kombo Yönlendiriciyi hızlı ve kolay şekilde kurmanın iki farklı yöntemi bulunmaktadır. Biri ürünle birlikte verilen Windows Kolay Kurulum Yardımcı Programı'nı bilgisayarınızda çalıştırmak diğer ise cihazın web sayfalarına ve yapılandırmasına gözatmaktır.

## Windows Yardımcı Programıyla Kolay Kurulum

#### **Adım 1**

Ürünle birlikte verilen CD'den Kolay Kurulum Yardımcı Programını yükleyin ardından cihazı yapılandırmak için adımları izleyin.

#### **Adım 2**

Dili seçin ardından devam etmek için "Next"i tıklatın.

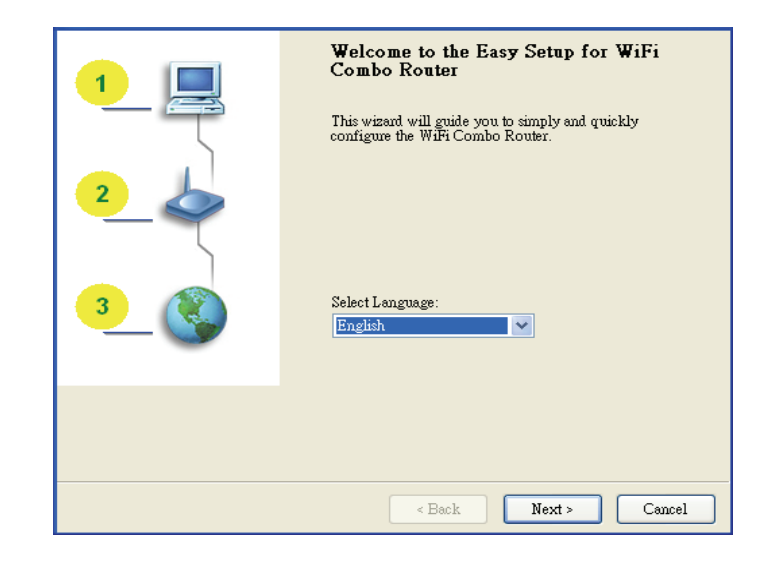

#### **Adım 3**

Ardından devam etmek için "Wizard"ı tıklatın.

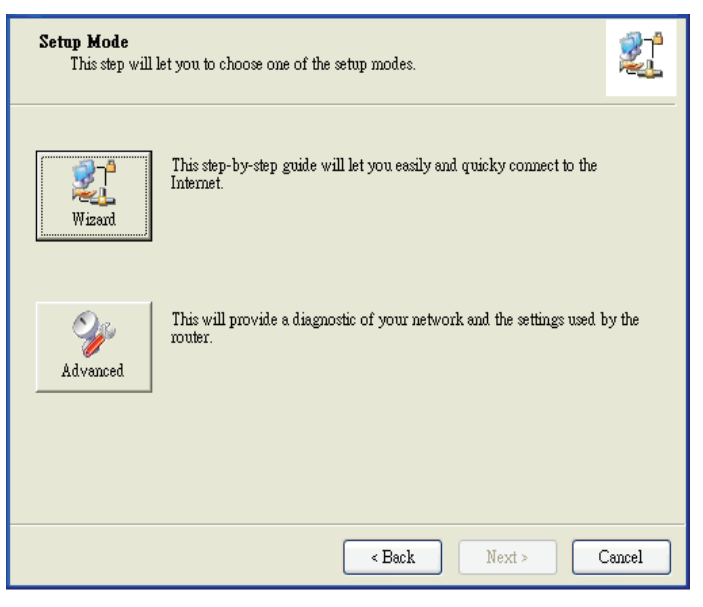

#### **Adım 4**

**Adım 5** 

Devam etmek için "Next"i tıklatın.

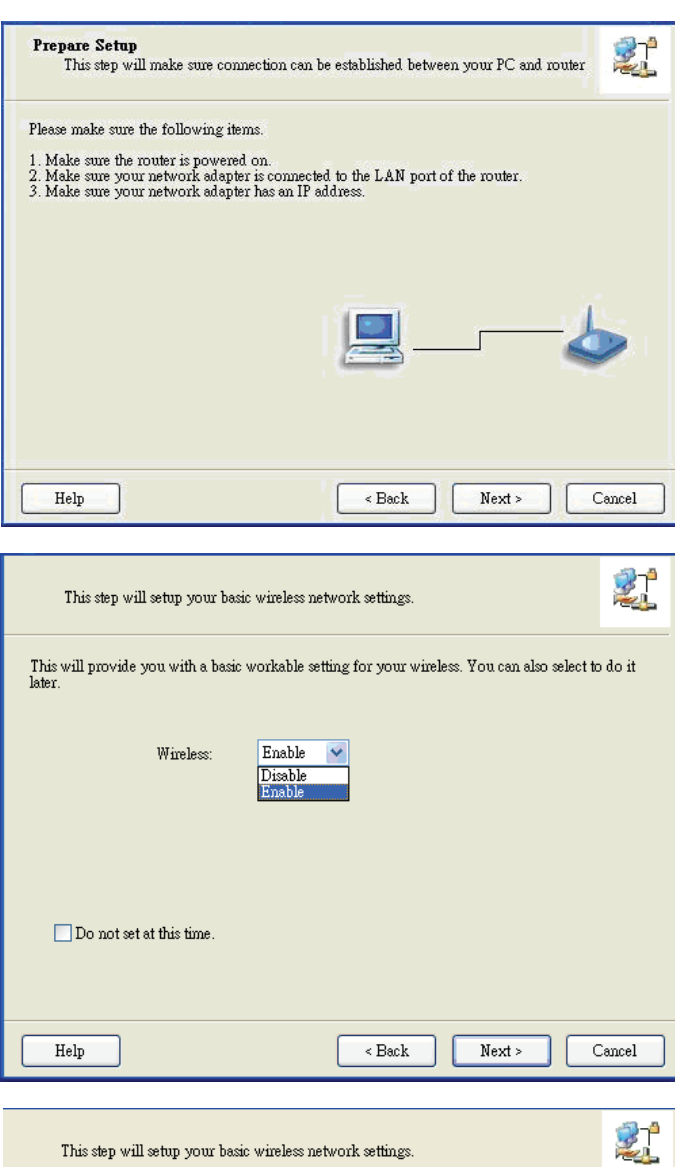

#### **Adım 6**

SSID, Kanal ve Güvenlik seçeneklerini girin ve ardından devam etmek için "Next"i tıklatın.

Kablosuz Etkin olarak işaretleyin ardından

devam etmek için "Next"i tıklatın.

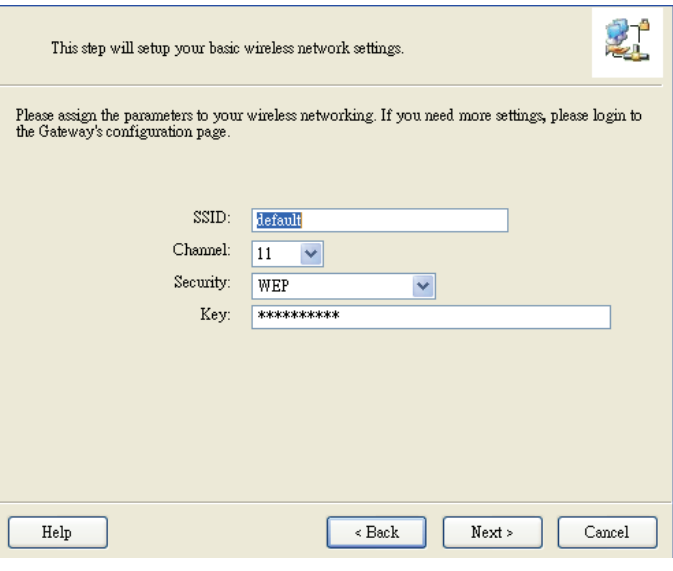

#### **Adım 7**

WAN hizmetini elle seçmek için "Let me select WAN service by myself"i tıklatın.

Devam etmek için 3G simgesini tıklatarak 3G

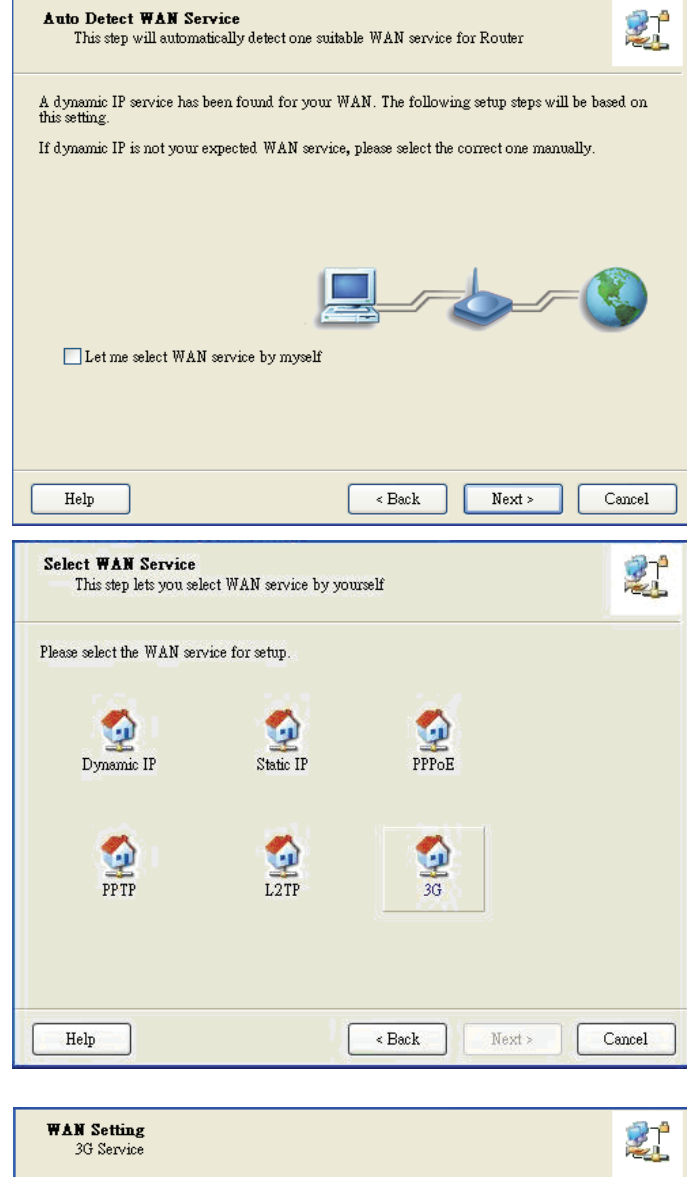

Hizmetini seçin.

**Adım 8** 

#### **Adım 9-1**

"Auto-Detection"ı seçin böylece Yardımcı Program gerekli 3G hizmeti ayarlarını otomatik olarak algılamaya ve yapılandırmaya çalışır. Devam etmek için "Next"i tıklatın.

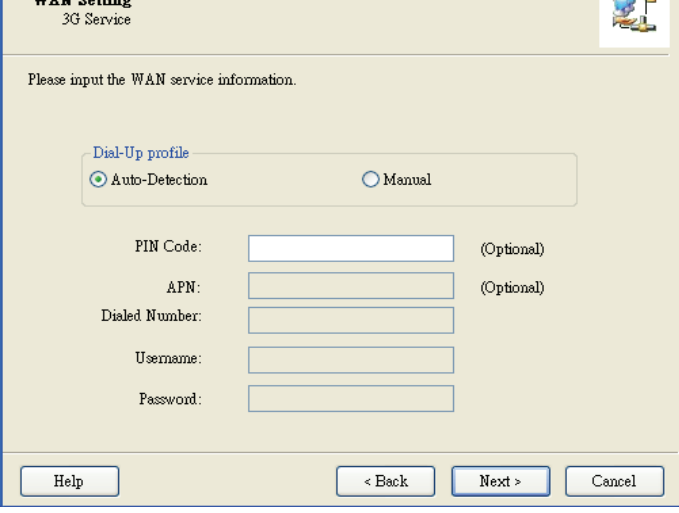

#### **Adım 9-2**

Veya "Manual"i seçebilir ve ISS'iniz tarafından verilen gerekli 3G servis ayarlarını elle girebilirsiniz.

Devam etmek için "Next"i tıklatın.

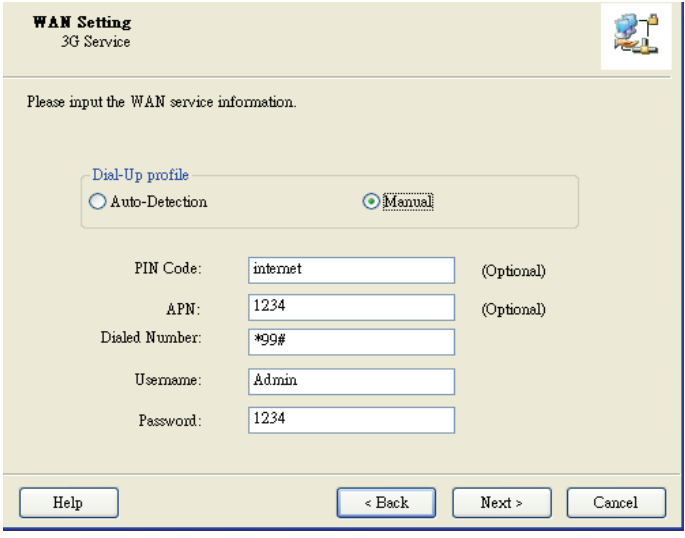

#### **Adım 10**

Ayarlarınızı kaydetmek için "Next"i tıkatın.

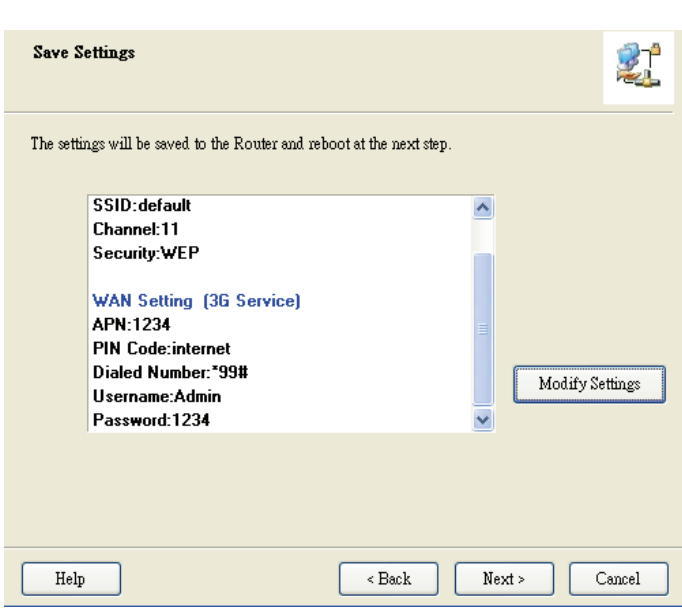

#### **Adım 11**

Tüm yapılandırmanızın etkili olması için WiFi Kombo Yönlendirici yeniden başlatılır.

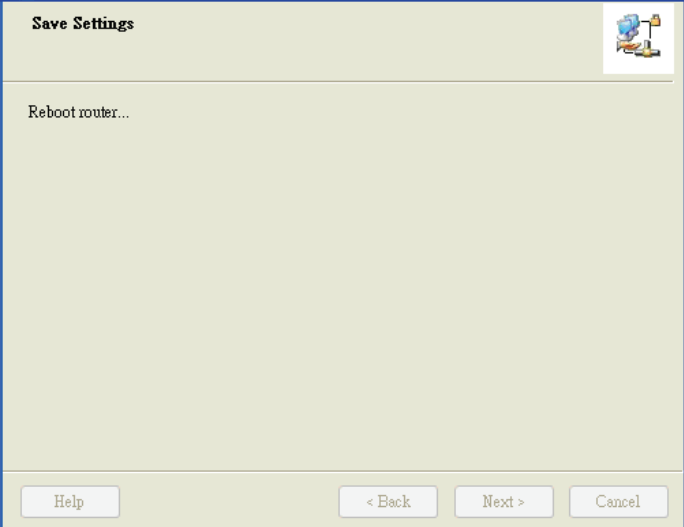

#### **Adım 12**

İnternet bağlantısını test etmek için "Next"i tıklatın veya testi atlayabilirsiniz.

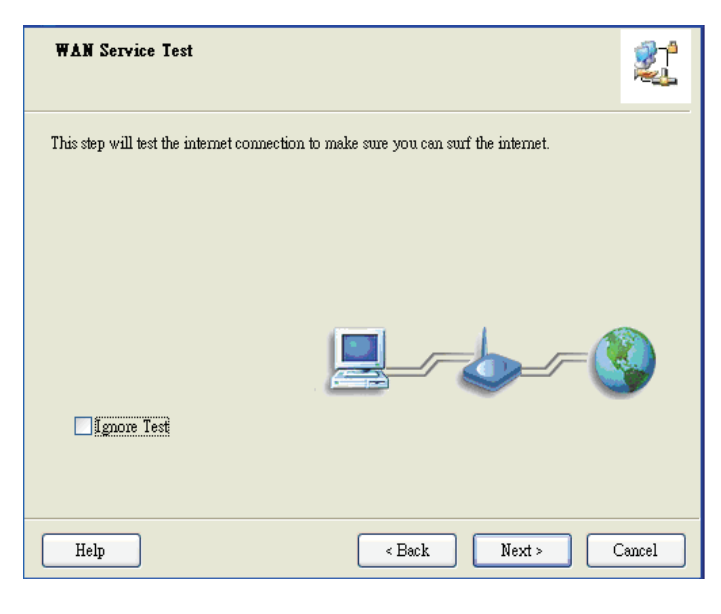

#### **Adım 13**

WAN Ağını test etmek için "Next"i tıklatın.

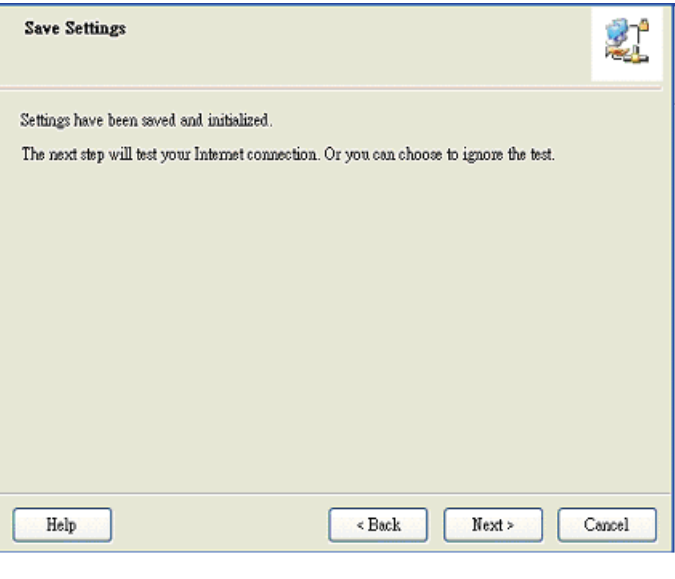

**Adım 14**  Kurulum işlemi tamamlandı.

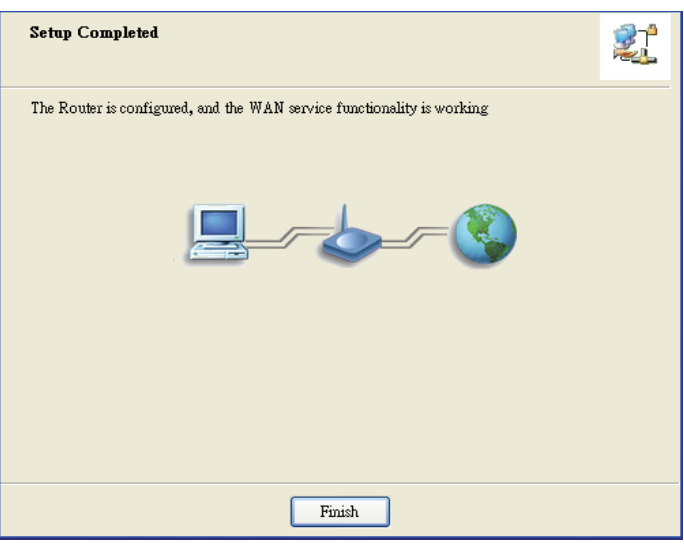